# Dell™ S2240M/S2340M Monitor User's Guide

**About Your Monitor** 

Setting Up the Monitor

Operating the Monitor

**Troubleshooting** 

**Appendix** 

## Notes, Cautions, Warnings

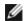

NOTE: A NOTE indicates important information that helps you make better use of your computer.

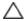

**CAUTION**: A CAUTION indicates potential damage to hardware or loss of data if instructions are not followed.

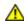

WARNING: A WARNING indicates a potential for property damage, personal injury, or death.

Information in this document is subject to change without notice. © 2012 Dell Inc. All rights reserved.

Reproduction of these materials in any manner whatsoever without the written permission of Dell Inc. is strictly forbidden.

Trademarks used in this text: *Dell* and the *DELL* logo are trademarks of Dell Inc.; *Microsoft* and *Windows* are either trademarks or registered trademarks of Microsoft Corporation in the United States and/or other countries. *ENERGY STAR* is a registered trademark of the U.S. Environmental Protection Agency. As an ENERGY STAR partner, Dell Inc. has determined that this product meets the ENERGY STAR guidelines for energy efficiency.

Other trademarks and trade names may be used in this document to refer to either the entities claiming the marks and names or their products. Dell Inc. disclaims any proprietary interest in trademarks and trade names other than its own.

Model S2240Mc/S2340Mc

November 2012 Rev. A01

## **About Your Monitor**

### Dell™ S2240M/S2340M Monitor User's Guide

- Package Contents
- **Product Features**
- **Identifying Parts and Controls**
- Monitor Specifications
- Plug and Play Capability
- LCD Monitor Quality & Pixel Policy
- Maintenance Guidelines

## **Package Contents**

Your monitor ships with all the components shown below. Ensure that you have received all the components and Contacting Dell<sup>TM</sup> if anything is missing.

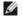

NOTE: Some items may be optional and may not ship with your monitor. Some features or media may not be available in certain countries.

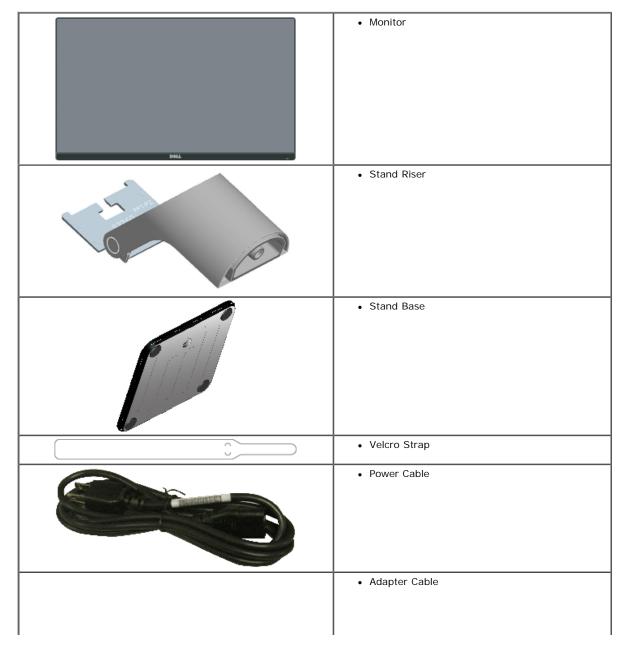

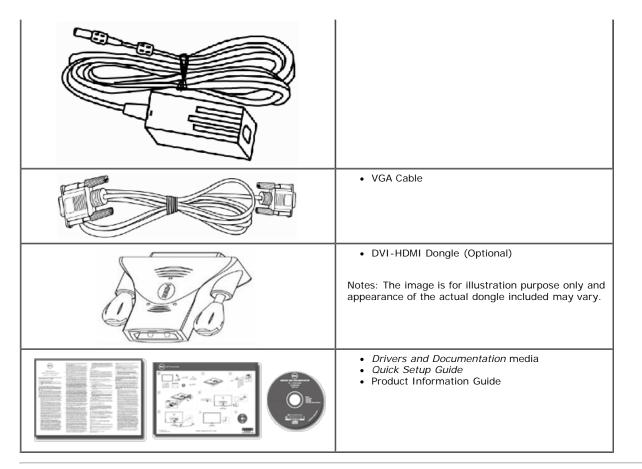

### **Product Features**

The Dell™ S2240M/S2340M flat panel display has an active matrix, Thin-Film Transistor, Liquid Crystal Display. The monitor's features include:

- S2240M: 54.61 cm (21.5 inches) viewable area display. 1,920 x 1,080 resolution, plus full-screen support for lower resolutions.
- S2340M: 58.42 cm (23.0 inches) viewable area display. 1,920 x 1,080 resolution, plus full-screen support for lower resolutions.
- · Wide viewing angle to allow viewing from a sitting or standing position, or while moving from side-to-side.
- · Removable pedestal.
- · Plug and play capability if supported by your system.
- On-Screen Display (OSD) adjustments for ease of set-up and screen optimization.
- Software and documentation media which includes an information file (INF), Image Color Matching File (ICM), and product documentation.
- Dell Display Manager included (comes in the CD attached with the monitor).
- Security lock slot.
- Dell Display Manager functionality.
- ENERGY STAR compliant.
- EPEAT™ Silver compliant.
- RoHS compliant.

## **Identifying Parts and Controls**

### **Front View**

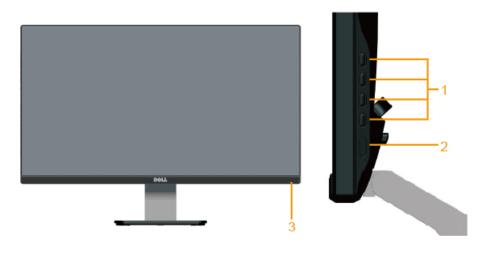

| 1. | Function buttons (For more information, see Operating the Monitor) |
|----|--------------------------------------------------------------------|
| 2. | Power On/Off button                                                |
| 3. | Power LED indicator                                                |

## **Back View**

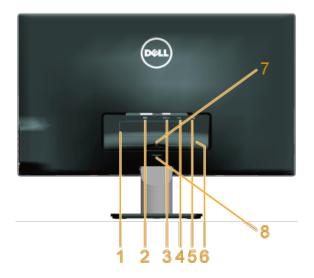

| Label Description |                             | Use                                                                       |
|-------------------|-----------------------------|---------------------------------------------------------------------------|
| 1                 | Regulatory rating label     | Lists the regulatory approvals.                                           |
| 2                 | DVI connector               | To connect your computer to the monitor using a DVI cable.                |
| 3                 | VGA connector               | To connect your computer to the monitor using a VGA cable.                |
| 4                 | Adapter connector           | To connect the monitor power cable using a 12V DC adapter for transition. |
| 5                 | Security lock slot          | Use a security lock with the slot to help secure your monitor.            |
| 6                 | Barcode serial number label | Refer to this label if you need to contact Dell for technical support.    |
| 7                 | Cable clip                  | For cable management.                                                     |
| 8                 | Stand release button        | To release stand from monitor.                                            |

## **Side View**

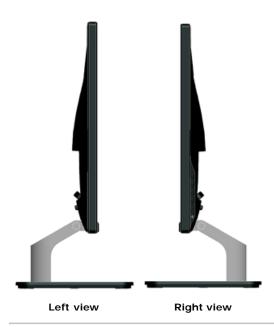

### **Bottom View**

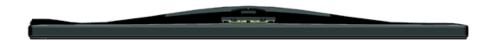

## **Monitor Specifications**

The following sections give you information about the various power management modes and pin assignments for the various connectors of your monitor.

### **Power Management Modes**

If you have VESA's DPM compliance display card or software installed in your PC, the monitor automatically reduces its power consumption when not in use. This is referred to as *Power Save Mode*. If the computer detects input from keyboard, mouse, or other input devices, the monitor automatically resumes functioning. The following table shows the power consumption and signaling of this automatic power saving feature:

| VESA Modes       | Horizontal Sync | Vertical Sync | Video  | Power Indicator | Power Consumption                                                                                                |
|------------------|-----------------|---------------|--------|-----------------|----------------------------------------------------------------------------------------------------|
| Normal operation | Active          | Active        | Active | White           | 23 W (Maximum) for S2240M<br>18 W (Typical) for S2240M<br>24 W (Maximum) for S2340M<br>19 W (Typical) for S2340M |
| Active-off mode  | Inactive        | Inactive      | Blank  | Amber           | Less than 0.5 W                                                                                                  |
| Switch off       | -               | -             | -      | Off             | Less than 0.5 W                                                                                                  |

The OSD will only function in the *normal operation* mode. When any button except power button is pressed in Active-off mode, the following messages will be displayed:

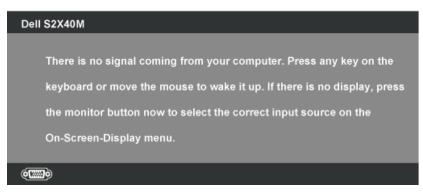

Activate the computer and monitor to gain access to the  $\underline{\mathsf{OSD}}.$ 

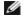

NOTE: Dell S2240M/S2340M monitor is **ENERGY STAR**®-compliance.

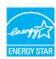

- $^{\star}$  Zero power consumption in OFF mode can only be achieved by disconnecting the main cable from the monitor.
- \*\* Maximum power consumption with max luminance and contrast.

## **Pin Assignments**

### 15-pin D-Sub connector

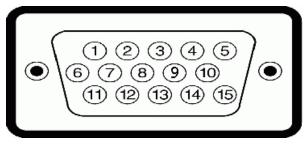

| Pin Number | Monitor Side of the 15-pin Side Signal Cable |
|------------|----------------------------------------------|
| 1          | Video-Red                                    |
| 2          | Video-Green                                  |
| 3          | Video-Blue                                   |
| 4          | GND                                          |
| 5          | Self-test                                    |
| 6          | GND-R                                        |
| 7          | GND-G                                        |
| 8          | GND-B                                        |
| 9          | DDC +5V                                      |
| 10         | GND-sync                                     |
| 11         | GND                                          |
| 12         | DDC data                                     |
| 13         | H-sync                                       |
| 14         | V-sync                                       |
| 15         | DDC clock                                    |

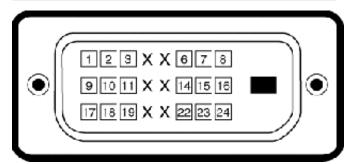

### **DVI** Connector

| Pin<br>Number | 24-pin Side of the Connected Signal Cable |
|---------------|-------------------------------------------|
| 1             | TMDS RX2-                                 |
| 2             | TMDS RX2+                                 |
| 3             | TMDS Ground                               |
| 4             | Floating                                  |

| 5  | Floating        |
|----|-----------------|
| 6  | DDC Clock       |
| 7  | DDC Data        |
| 8  | Floating        |
| 9  | TMDS RX1-       |
| 10 | TMDS RX1+       |
| 11 | TMDS Ground     |
| 12 | Floating        |
| 13 | Floating        |
| 14 | +5 V power      |
| 15 | Self test       |
| 16 | Hot Plug Detect |
| 17 | TMDS RX0-       |
| 18 | TMDS RX0+       |
| 19 | TMDS Ground     |
| 20 | Floating        |
| 21 | Floating        |
| 22 | TMDS Ground     |
| 23 | TMDS Clock+     |
| 24 | TMDS Clock-     |

## **Plug and Play Capability**

You can install the monitor in any Plug and Play compatible system. The monitor automatically provides the computer with its Extended Display Identification Data (EDID) using Display Data Channel (DDC) protocols so that the system can configure itself and optimize the monitor settings. Most monitor installations are automatic. You can select different settings if required.

## **Flat Panel Specifications**

| Model number                   | Dell S2240M monitor                                    | Dell S2340M monitor                                     |
|--------------------------------|--------------------------------------------------------|---------------------------------------------------------|
| Screen type                    | Active matrix - TFT LCD                                | Active matrix - TFT LCD                                 |
| Panel Type                     | IPS                                                    | IPS                                                     |
| Screen dimensions              | 54.61 cm (21.5 inches) (21.5-inch viewable image size) | 58.42 cm (23 inches) (23-inch wide viewable image size) |
| Preset display area:           |                                                        |                                                         |
| <ul> <li>Horizontal</li> </ul> | 476.06 mm (18.76 inches)                               | 509.18 mm (20.05 inches)                                |
| <ul> <li>Vertical</li> </ul>   | 267.78 mm (11.85 inches)                               | 286.41 mm (11.28 inches)                                |
| Pixel pitch                    | 0.248 mm                                               | 0.265 mm                                                |
| Viewing angle                  |                                                        |                                                         |
| <ul> <li>Horizontal</li> </ul> | 178 ° typical                                          | 178 ° typical                                           |
| <ul> <li>Vertical</li> </ul>   | 178 ° typical                                          | 178 ° typical                                           |
| Luminance output               | 250 cd/m² (typical)                                    | 250 cd/m² (typical)                                     |
| Contrast ratio                 | 1,000 to 1 (typical)                                   | 1,000 to 1 (typical)                                    |
| Dynamic Contrast Ratio         | 8,000,000 to 1 (typical) *                             | 8,000,000 to 1 (typical) *                              |
| Faceplate coating              | Glare with hard-coating 3H                             | Glare with hard-coating 3H                              |

| Backlight     | LED light bar system                           | LED light bar system                           |  |
|---------------|------------------------------------------------|------------------------------------------------|--|
| Response Time | 14 ms(typical)<br>7 ms(typical) with Overdrive | 14 ms(typical)<br>7 ms(typical) with Overdrive |  |
| Color Depth   | 16.7 mil colors                                | 16.7 mil colors                                |  |
| Color Gamut   | 82 % (typical) **                              | 82 % (typical) **                              |  |

<sup>\*</sup> Based on estimation.

### **Resolution Specifications**

| Model number              | Dell \$2240M monitor         | Dell S2340M monitor          |  |
|---------------------------|------------------------------|------------------------------|--|
| Scan range                |                              |                              |  |
| Horizontal                | 30 kHz to 83 kHz (automatic) | 30 kHz to 83 kHz (automatic) |  |
| Vertical                  | 56 Hz to 76 Hz (automatic)   | 56 Hz to 76 Hz (automatic)   |  |
| Maximum preset resolution | 1,920 x 1,080 at 60 Hz       | 1,920 x 1,080 at 60 Hz       |  |

## **Electrical Specifications**

| Model number            |                                              | Dell S2240M monitor                                                                                                    | Dell S2340M monitor                                                                                                    |
|-------------------------|----------------------------------------------|----------------------------------------------------------------------------------------------------|----------------------------------------------------------------------------------------------------|
| Video input signals     |                                              | Analog RGB: 0.7 Volts +/- 5 %, 75 ohm input impedance                                                                                                    | Analog RGB: 0.7 Volts +/- 5 %, 75 ohm input impedance                                                                                                    |
| Synchronizat<br>signals | ion input                                    | Separate horizontal and vertical synchronizations, polarity-free TTL level, SOG (Composite SYNC on green)                                                                           | Separate horizontal and vertical synchronizations, polarity-free TTL level, SOG (Composite SYNC on green)                                                                           |
| AC/DC                   | input<br>voltage /<br>frequency<br>/ current | Delta adapter ADP-40DD B: 100 VAC to 240 VAC / 50 Hz to 60 Hz $\pm$ 3 Hz / 1.5 A (Max.), Lite-On adapter PA-1041-71 : 100 VAC to 240 VAC / 50 Hz or 60 Hz $\pm$ 3 Hz / 1.2 A (Max.) | Delta adapter ADP-40DD B: 100 VAC to 240 VAC / 50 Hz to 60 Hz $\pm$ 3 Hz / 1.5 A (Max.), Lite-On adapter PA-1041-71 : 100 VAC to 240 VAC / 50 Hz or 60 Hz $\pm$ 3 Hz / 1.2 A (Max.) |
| Adapter*                | output<br>voltage /<br>current               | OUTPUT: 12 VDC / 3.33 A                                                                                                    | OUTPUT: 12 VDC / 3.33 A                                                                                                    |
| Inrush curre            | nt                                           | 120 V: 30 A (Max.)<br>240 V: 60 A (Max.)                                                                                                    | 120 V: 30 A (Max.)<br>240 V: 60 A (Max.)                                                                                                    |

<sup>\*</sup> Qualified Compatible AC/DC adapters:

△ CAUTION: To avoid damage to the monitor, use only the adapter designed for this particular Dell monitor.

| Manufacturer | Model           | Polarity               |
|--------------|-----------------|------------------------|
| Delta        | ADP-40DD BA     | <b>○</b> - <b>ⓒ</b> -⊕ |
| Lite-On      | PA-1041-71TP-LF | <b>○</b>               |

This monitor comes equipped with a failsafe mechanism to shut down the monitor when a non-compliant power adapter is plugged in the DC socket. The following message will be displayed when the monitor has detected that a wrong power adapter is used.

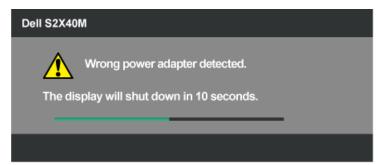

To avoid damage to the unit, user is strongly advised to use the original power adapter that comes packaged together with the monitor.

<sup>\*\* [</sup>S2240M/S2340M] color gamut (typical) is based on CIE1976 (82 %) and CIE1931 (72 %) test standards.

## **Preset Display Modes**

The following table lists the preset modes for which Dell guarantees image size and centering:

#### S2240M:

| Display Mode        | Horizontal Frequency (kHz) | Vertical Frequency<br>(Hz) | Pixel Clock (MHz) | Sync Polarity (Horizontal/Vertical) |
|---------------------|----------------------------|----------------------------|-------------------|-------------------------------------|
| VESA, 720 x 400     | 31.5                       | 70.0                       | 28.3              | -/+                                 |
| VESA, 640 x 480     | 31.5                       | 60.0                       | 25.2              | -/-                                 |
| VESA, 640 x 480     | 37.5                       | 75.0                       | 31.5              | -/-                                 |
| VESA, 800 x 600     | 37.9                       | 60.0                       | 40.0              | +/+                                 |
| VESA, 800 x 600     | 46.9                       | 75.0                       | 49.5              | +/+                                 |
| VESA, 1,024 x 768   | 48.4                       | 60.0                       | 65.0              | -/-                                 |
| VESA, 1,024 x 768   | 60.0                       | 75.0                       | 78.8              | +/+                                 |
| VESA, 1,152 x 864   | 67.5                       | 75.0                       | 108.0             | +/+                                 |
| VESA, 1,280 x 1,024 | 64.0                       | 60.0                       | 108.0             | +/+                                 |
| VESA, 1,280 x 1,024 | 80.0                       | 75.0                       | 135.0             | +/+                                 |
| VESA, 1,920 x 1,080 | 67.5                       | 60.0                       | 148.5             | +/+                                 |

### S2340M:

| Display Mode        | Horizontal Frequency (kHz) | Vertical Frequency<br>(Hz) | Pixel Clock (MHz) | Sync Polarity (Horizontal/Vertical) |
|---------------------|----------------------------|----------------------------|-------------------|-------------------------------------|
| VESA, 720 x 400     | 31.5                       | 70.0                       | 28.3              | -/+                                 |
| VESA, 640 x 480     | 31.5                       | 60.0                       | 25.2              | -/-                                 |
| VESA, 640 x 480     | 37.5                       | 75.0                       | 31.5              | -/-                                 |
| VESA, 800 x 600     | 37.9                       | 60.0                       | 40.0              | +/+                                 |
| VESA, 800 x 600     | 46.9                       | 75.0                       | 49.5              | +/+                                 |
| VESA, 1,024 x 768   | 48.4                       | 60.0                       | 65.0              | -/-                                 |
| VESA, 1,024 x 768   | 60.0                       | 75.0                       | 78.8              | +/+                                 |
| VESA, 1,152 x 864   | 67.5                       | 75.0                       | 108.0             | +/+                                 |
| VESA, 1,280 x 1,024 | 64.0                       | 60.0                       | 108.0             | +/+                                 |
| VESA, 1,280 x 1,024 | 80.0                       | 75.0                       | 135.0             | +/+                                 |
| VESA, 1,920 x 1,080 | 67.5                       | 60.0                       | 148.5             | +/+                                 |

## **Physical Characteristics**

The following table lists the monitor's physical characteristics:

| Model Number                | Dell S2240M monitor                                                   | Dell S2340M monitor                                                   |  |
|-----------------------------|-----------------------------------------------------------------------|-----------------------------------------------------------------------|--|
| Connector type              | D-subminiature, blue connector;                                       | D-subminiature, blue connector;                                       |  |
| Connector type              | DVI                                                                   | DVI                                                                   |  |
| Signal cable type           | Analog: attachable, D-Sub, 15 pins, shipped detached from the monitor | Analog: attachable, D-Sub, 15 pins, shipped detached from the monitor |  |
| Dimensions: (with stand)    |                                                                       |                                                                       |  |
| Height                      | 380.28 mm (14.97 inches)                                              | 398.90 mm (15.70 inches)                                              |  |
| • Width                     | 499.10 mm (19.65 inches)                                              | 532.20 mm (20.95 inches)                                              |  |
| • Depth                     | 175.80 mm (6.92 inches)                                               | 175.80 mm (6.92 inches)                                               |  |
| Dimensions: (without stand) |                                                                       |                                                                       |  |
| Height                      | 297.60 mm (11.72 inches)                                              | 316.20 mm (12.45 inches)                                              |  |
| • Width                     | • Width 499.10 mm (19.65 inches)                                      |                                                                       |  |
| • Depth                     | 37.80 mm (1.49 inches)                                                | 37.80 mm (1.49 inches)                                                |  |

|                                                         |                         | <u> </u>                |
|---------------------------------------------------------|-------------------------|-------------------------|
| Stand dimensions:                                       |                         |                         |
| • Height                                                | 137.10 mm (5.40 inches) | 137.10 mm (5.40 inches) |
| • Width                                                 | 175.80 mm (6.92 inches) | 175.80 mm (6.92 inches) |
| • Depth                                                 | 175.80 mm (6.92 inches) | 175.80 mm (6.92 inches) |
| Weight:                                                 |                         |                         |
| Weight with packaging                                   | 4.60 kg (10.14 lb)      | 4.95 kg (10.91 lb)      |
| Weight with stand assembly, cables, adapter, and dongle | 3.69 kg (8.14 lb)       | 3.91 kg (8.62 lb)       |
| Weight of stand assembly                                | 0.60 kg (1.32 lb)       | 0.60 kg (1.32 lb)       |

### **Environmental Characteristics**

The following table lists the environmental conditions for your monitor:

| Model Number        | Dell S2240M monitor                                                                               | Dell S2340M monitor                                                                               |  |
|---------------------|---------------------------------------------------------------------------------------------------|---------------------------------------------------------------------------------------------------|--|
| Temperature         |                                                                                                   |                                                                                                   |  |
| Operating           | 0 ° C to 40 ° C (32 ° F to 104 ° F)                                                               | 0 ° C to 40 ° C (32 ° F to 104 ° F)                                                               |  |
| Non-operating       | Storage: -20 ° C to 60 ° C (-4 ° F to 140 ° F)<br>Shipping: -20 ° C to 60 ° C (-4 ° F to 140 ° F) | Storage: -20 ° C to 60 ° C (-4 ° F to 140 ° F)<br>Shipping: -20 ° C to 60 ° C (-4 ° F to 140 ° F) |  |
| Humidity            |                                                                                                   |                                                                                                   |  |
| Operating           | 10 % to 80 % (non-condensing)                                                                     | 10 % to 80 % (non-condensing)                                                                     |  |
| Non-operating       | Storage: 5 % to 90 % (non-condensing)<br>Shipping: 5 % to 90 % (non-condensing)                   |                                                                                                   |  |
| Altitude            |                                                                                                   |                                                                                                   |  |
| Operating           | 5,000 m (16,405 ft) max                                                                           | 5,000 m (16,405 ft) max                                                                           |  |
| Non-operating       | 12,192 m (40,000 ft) max                                                                          | 12,192 m (40,000 ft) max                                                                          |  |
|                     | 78.43 BTU/hour (maximum)                                                                          | 81.84 BTU/hour (maximum)                                                                          |  |
| Thermal dissipation | 61.38 BTU/hour (typical)                                                                          | 64.79 BTU/hour (typical)                                                                          |  |

## **LCD Monitor Quality & Pixel Policy**

During the LCD Monitor manufacturing process, it is not uncommon for one or more pixels to become fixed in an unchanging state. The visible result is a fixed pixel that appears as an extremely tiny dark or bright discolored spot. When the pixel remains permanently lit, it is known as a "bright dot". When the pixel remains black, it is known as a "dark dot".

In almost every case, these fixed pixels are hard to see and do not detract from display quality or usability. A display with 1 to 5 fixed pixels is considered normal and within competitive standards. For more information, see Dell Support site at: <a href="mailto:support.dell.com">support.dell.com</a>.

### **Maintenance Guidelines**

## **Caring for Your Monitor**

For best practices, follow the instructions in the list below while unpacking, cleaning, or handling your monitor:

- To clean your antistatic screen, slightly dampen a soft, clean cloth with water. If possible, use a special screen-cleaning tissue or solution suitable for the antistatic coating. Do not use benzene, thinner, ammonia, abrasive cleaners, or compressed air.
- Use a slightly dampened, warm cloth to clean the plastics. Avoid using detergent of any kind as some detergents leave a milky film on the plastics.
- If you notice a white powder when you unpack your monitor, wipe it off with a cloth. This white powder occurs during the shipping of the monitor.
- Handle your monitor with care as a darker-colored monitor may scratch and show white scuff marks more than a lighter-colored monitor.
- To help maintain the best image quality on your monitor, use a dynamically changing screen saver and power off your monitor when not in use.

Back to Contents Page

# **Setting Up the Monitor**

# Dell™ S2240M/S2340M Monitor User's Guide

- Attaching the Stand
- Connecting Your Monitor
- Organizing Your Cables
- Removing the Monitor Stand

## **Attaching the Stand**

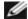

NOTE: The stand base and stand riser are detached when the monitor is shipped from the factory.

1. Assemble the stand riser to stand base.

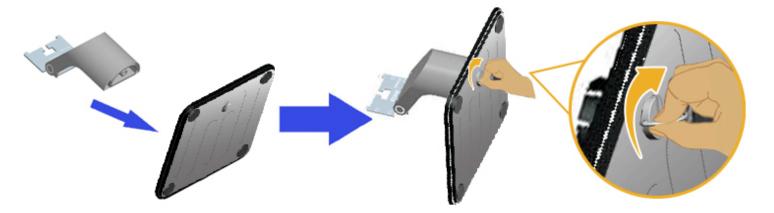

- a. Attach the stand riser to the stand base.
- b. Tighten the screw clockwise located on the base.
- 2. Attach the stand assembly to the monitor:

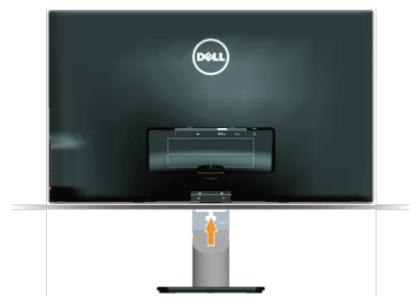

- a. Place the monitor on a soft cloth or cushion near the edge of desk.
- Align the stand assembly bracket to the monitor groove.
- Insert the bracket towards monitor until it locks in place.

# **Connecting Your Monitor**

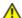

**WARNING:** Before you begin any of the procedures in this section, follow the <u>Safety Instructions</u>.

To connect your monitor to the computer:

- 1. Turn off your computer and disconnect the power cable.
- 2. Connect the blue (analog VGA) or DVI display connector cable to the corresponding video port on the back of your computer. Do not use both cables on the same computer. Use both the cables only when they are connected to two different computers with appropriate video systems.

### Connecting the Blue VGA Cable

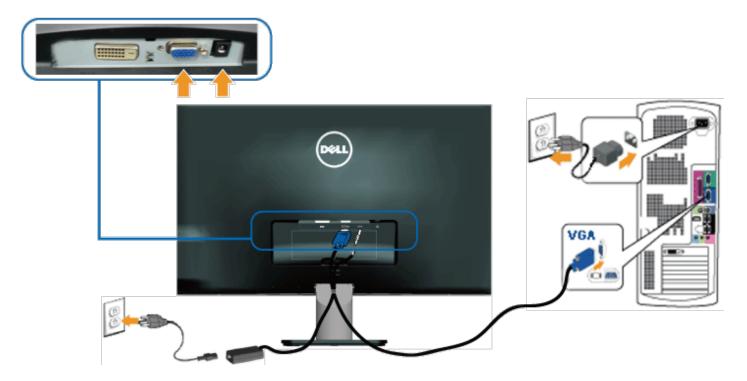

Connecting the monitor with DVI

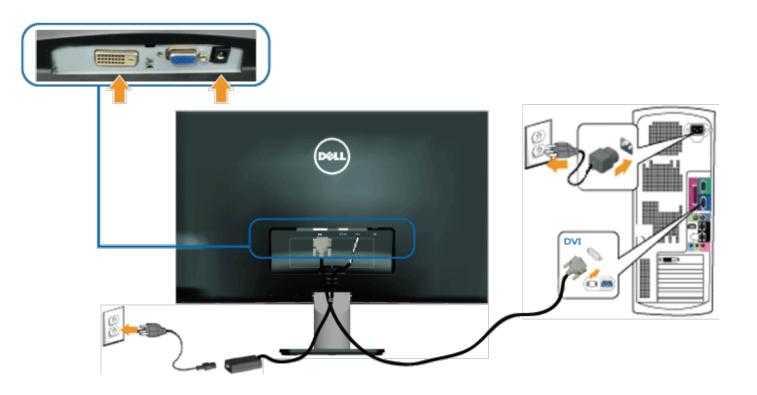

# **Organizing Your Cables**

After attaching all necessary cables to your monitor and computer, organize all cables as shown below:

- 1. Insert cables into cable clip.
- 2. Tie the cables together using the velcro strap that shipped with your monitor.

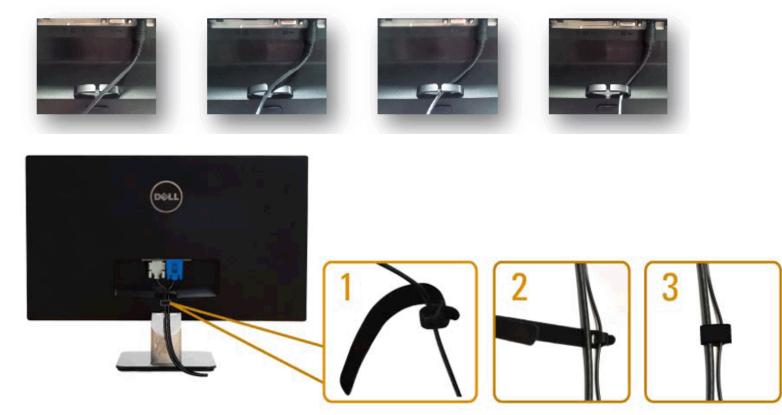

# **Removing the Monitor Stand**

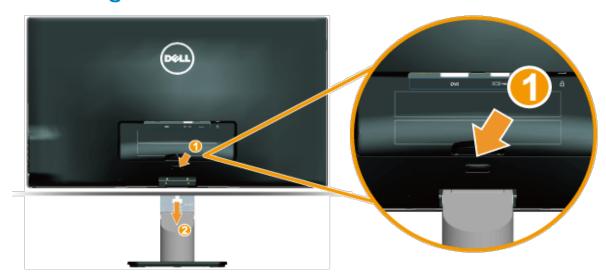

After placing the monitor panel on a soft cloth or cushion, complete the following steps to remove the base:

- 1. Push the release button above the stand.
- 2. While pushing the release button, pull the stand away from the monitor.

Back to Contents Page

## **Operating the Monitor**

### **Dell™ S2240M/S2340M Monitor User's Guide**

- Using the Right Side Panel Controls
- Using the On-Screen Display (OSD) Menu
- Setting the Maximum Resolution
- Using the Tilt

### **Power On the Monitor**

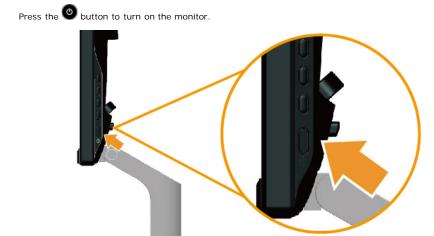

## **Using the Right Side Panel Controls**

Use the keys on the Right side of the monitor to adjust the image settings.

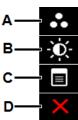

|   | Right side panel Key  | Description                                                                                                  |
|---|-----------------------|----------------------------------------------------------------------------------------------------|
| A | 8                     | Use the <b>Preset modes</b> key to choose from a list of preset color modes. See <u>Using the OSD Menu</u> . |
|   | Preset modes          |                                                                                                    |
| В | Brightness / Contrast | Use the <b>Brightness / Contrast</b> key to direct access to the "Brightness" and "Contrast" control menu.   |
| С | Menu                  | Use the <b>Menu</b> key to open the on-screen display (OSD).                                                 |
| D | X                     | Use the <b>Exit</b> key to exit on-screen display (OSD) from menu and sub-menus.                             |

### Right side panel Key

Use the keys on the Right side of the monitor to adjust the image settings.

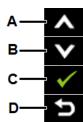

|   | Right side panel Key | Description                                                                |
|---|----------------------|----------------------------------------------------------------------------|
| Α | Q <sub>D</sub>       | Use the <b>Up</b> key to adjust (increase ranges) items in the OSD menu.   |
| В | Down                 | Use the <b>Down</b> key to adjust (decrease ranges) items in the OSD menu. |
| С | OK                   | Use the <b>OK</b> key to confirm your selection.                           |
| D | Back                 | Use the <b>Back</b> key to go back to the previous menu.                   |

## Using the On-Screen Display (OSD) Menu

### **Accessing the Menu System**

**NOTE:** If you change the settings and then either proceed to another menu or exit the OSD menu, the monitor automatically saves those changes. The changes are also saved if you change the settings and then wait for the OSD menu to disappear.

1. Press the button to open the OSD menu and display the main menu.

#### Main Menu

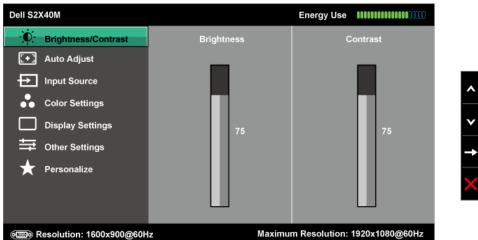

- 2. Press the A and buttons to toggle between options in the Menu. As you move from one icon to another, the option name is highlighted.
- To select the highlighted item on the menu press the button again.

- Press the and buttons to select the desired parameter.
- 5. Press the button to enter the slide bar and then use the o or volutions, according to the indicators on the menu, to make your changes.
- 6. Select the 🔁 to return to previous menu without accepting current settings or 🕥 to accept and return to previous menu.

The table below provides a list of all the OSD menu options and their functions.

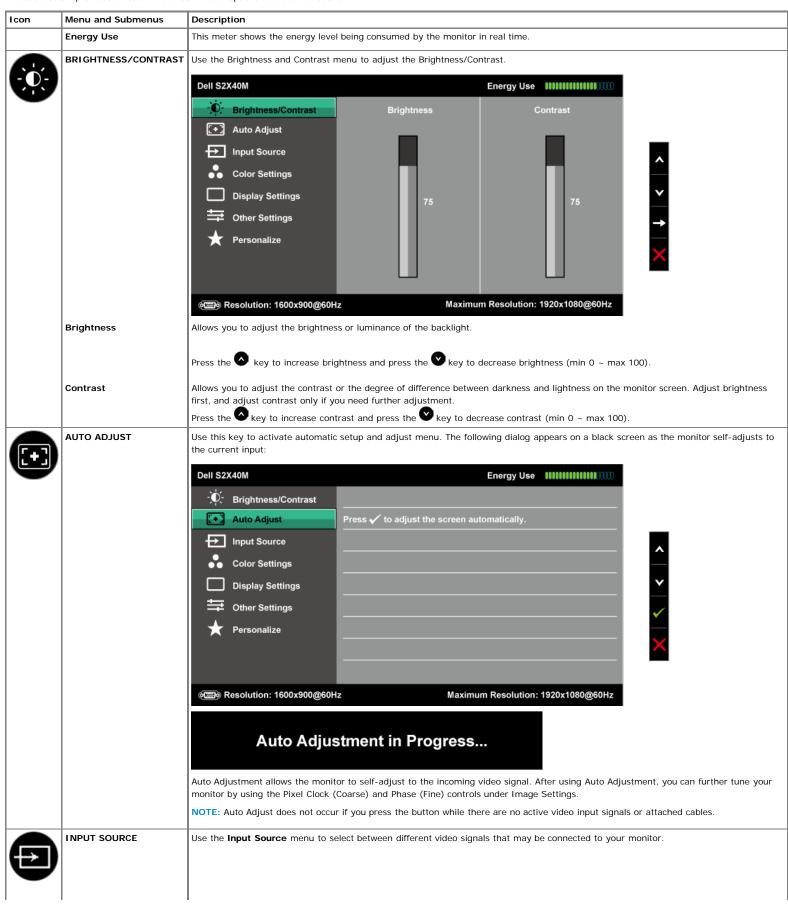

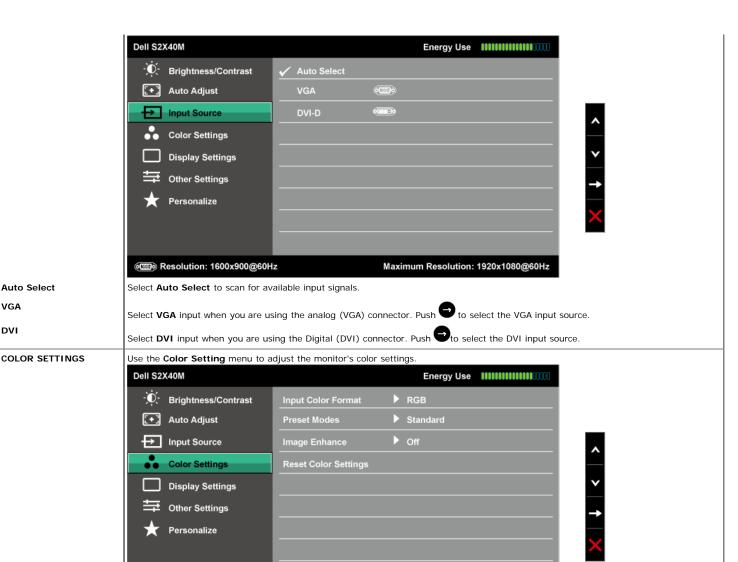

Input Color Format

Allows you to set the video input mode to:

Resolution: 1600x900@60Hz

• RGB: Select this option if your monitor is connected to a computer or DVD player using the DVI cable.

Maximum Resolution: 1920x1080@60Hz

• YPbPr: Select this option if your DVD player supports only YPbPr output.

**Preset Modes** 

**Auto Select** 

VGA

DVI

Allows you to choose from a list of preset color modes.

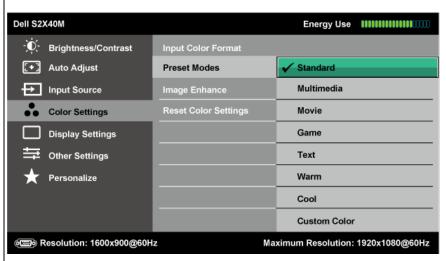

- Standard: Loads the monitor's default color settings. This is the default preset mode.
- Multimedia: Loads color settings ideal for multimedia applications.
- . Movie: Loads color settings ideal for movies.
- Game: Loads color settings ideal for most gaming applications.
- Text: Loads color settings ideal for office environment.

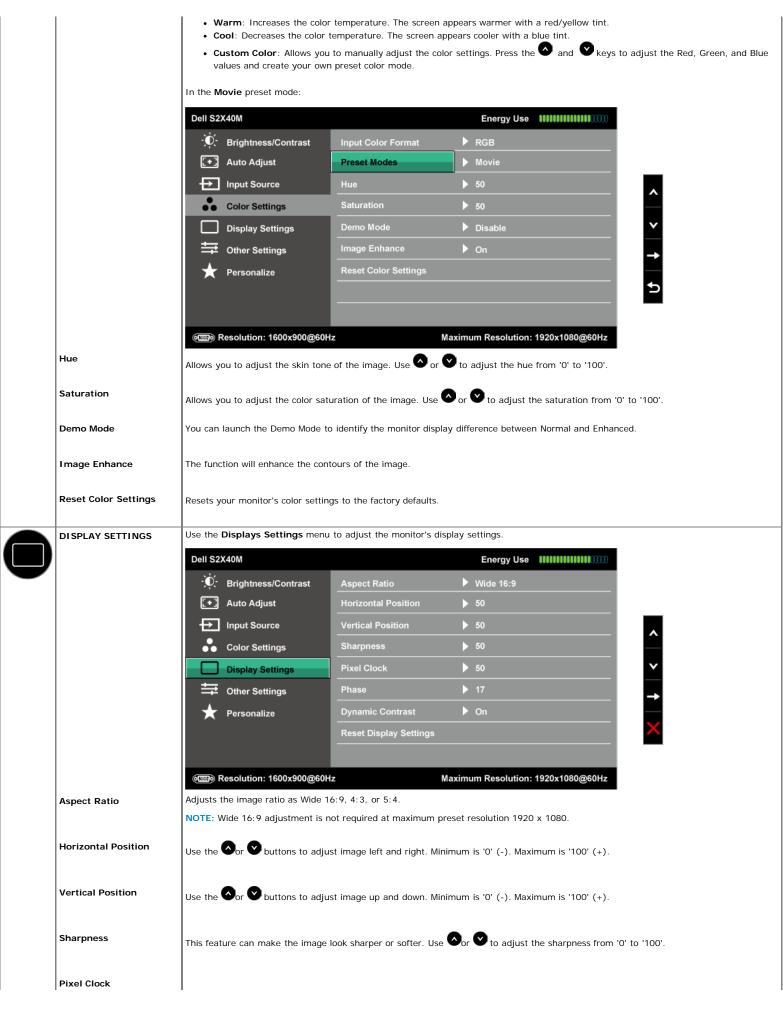

The Phase and Pixel Clock adjustments allow you to adjust your monitor to your preference. Use or buttons to adjust for best image quality.

Phase

If satisfactory results are not obtained using the Phase adjustment, use the Pixel Clock (coarse) adjustment and then use Phase (fine), again.

Allows you to increase the level of contrast to provide sharper and more detailed image quality.

NOTE: Dynamic Contrast is not available (greyed out) in Energy Smart modes.

Select this option to restore default display settings.

OTHER SETTINGS

Select this option to adjust the settings of the OSD, such as, the languages of the OSD, the amount of time the menu remains on screen, and so on.

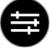

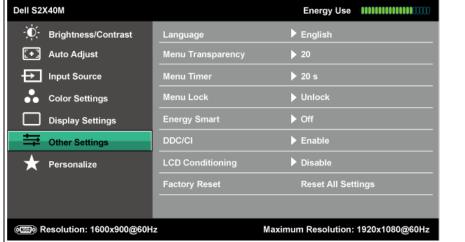

Language

Allows you to set the OSD display to one of six languages: English, Spanish, French, German, Simplified Chinese, or Japanese.

Menu Transparency

Allows you to adjust the OSD background from opaque to transparent.

Menu Timer

Allows you to set the time for which the OSD remains active after you press a key on the monitor.

Use the lacktriangle and lacktriangle keys to adjust the slider in 1 second increments, from 5 to 60 seconds.

Menu Lock

Controls user access to adjustments. When Lock is selected, no user adjustments are allowed. All buttons are locked.

### NOTE:

Lock function – Either soft lock (through the OSD menu) or hard lock (press and hold the button above the power button for 10 seconds)

Unlock function- Only hard unlock (press and hold the button above the power button for 10 seconds)

**Energy Smart** 

Dynamic dimming activated (The Dynamic dimming feature automatically reduces the screen-brightness level when the displayed image contains a high proportion of bright areas).

DDC/CI

DDC/CI (Display Data Channel/Command Interface) allows a software on your computer to adjust the monitor display settings like the brightness, color balance etc.

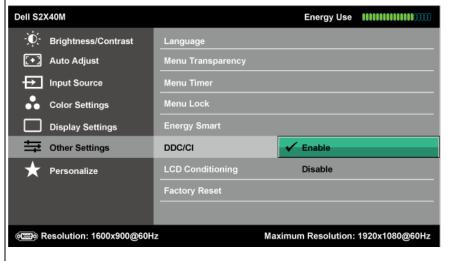

**Enable** (Default): Optimizes the performance of your monitor and provides a better customer experience.

Disable: Disables the DDC/CI option and the following message appears on the screen.

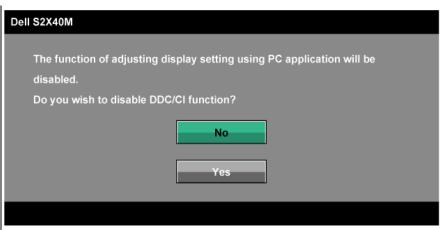

### LCD Conditioning

This feature will help reduce minor cases of image retention.

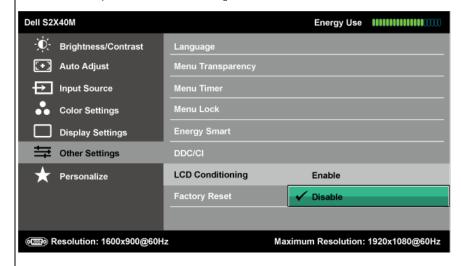

If an image appears to be stuck on the monitor, select **LCD Conditioning** to help eliminate any image retention. Using the LCD Conditioning feature may take some time. LCD Conditioning feature cannot remove severe cases of image retention or burn-in. **NOTE**: Use LCD Conditioning only when you experience a problem with image retention.

The below warning message appears once user selects "Enable" LCD Conditioning.

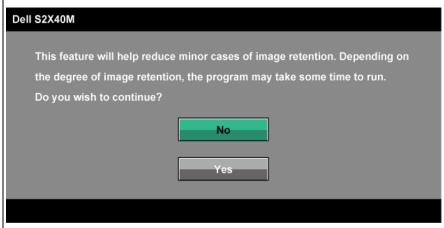

#### **Factory Reset**

Resets all OSD settings to the factory preset values.

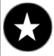

#### Personalize

Select this option allows you to set two shortcut keys.

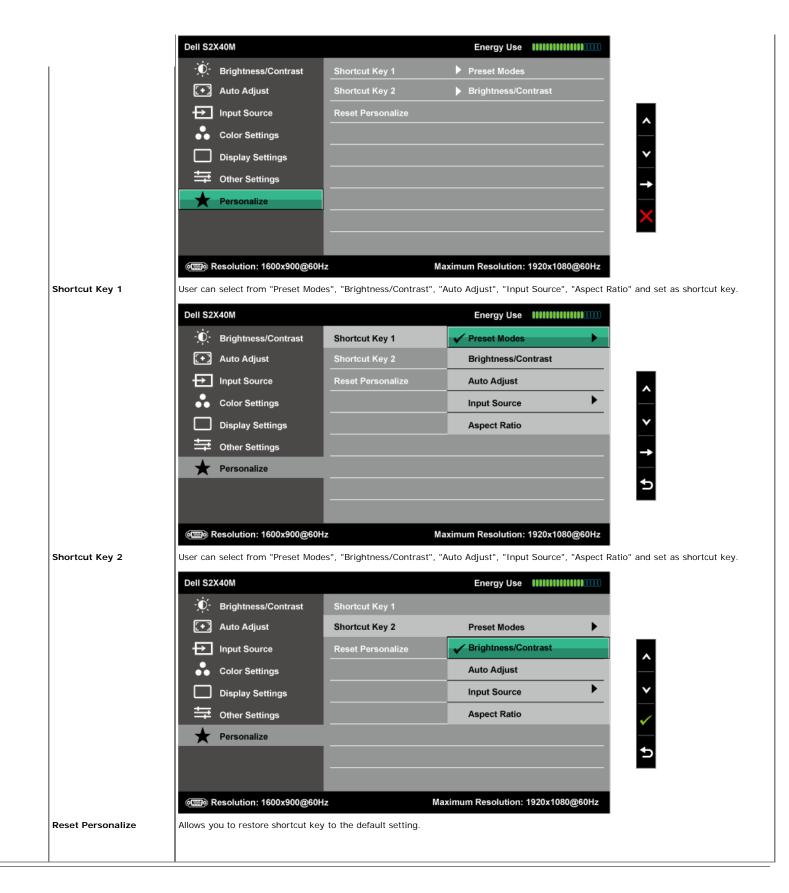

### **OSD Warning Messages**

When the monitor does not support a particular resolution mode you will see the following message:  $\frac{1}{2} \int_{\mathbb{R}^{n}} \left( \frac{1}{2} \int_{\mathbb{R}^{n}} \left( \frac{1}{2} \int_{\mathbb{R}^{n}} \left($ 

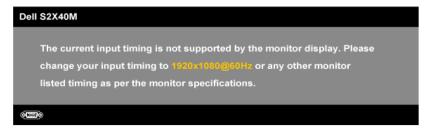

This means that the monitor cannot synchronize with the signal that it is receiving from the computer. See <u>Monitor Specifications</u> for the horizontal and vertical frequency ranges addressable by this monitor. Recommended mode is 1,920 x 1,080.

When the Energy Smart or Dynamic Contrast feature is enabled (in these preset modes: Game or Movie), the manual brightness adjustment is disabled.

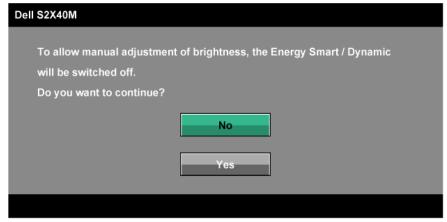

You will see the following message before the DDC/CI function is disabled.

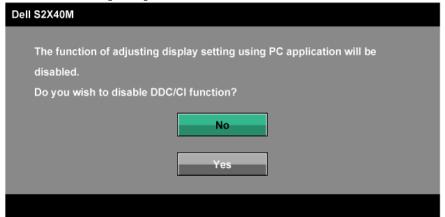

When the monitor enters the Power Save mode, the following message appears:

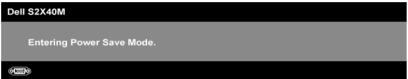

Activate the computer and wake up the monitor to gain access to the OSD.

If you press any button other than the power button the following messages will appear depending on the selected input:

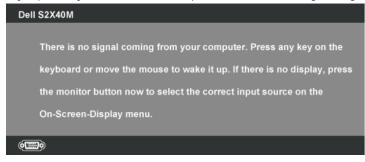

If VGA or DVI cable is not connected, a floating dialog box as shown below appears. The monitor will enter Power Save Mode in 5 minutes if left at this state.

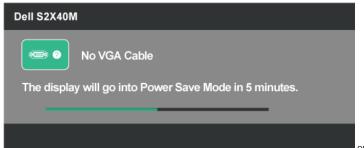

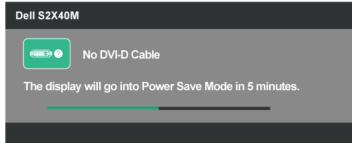

See Troubleshooting for more information.

### Setting the Maximum Resolution

To set the Maximum resolution for the monitor:

Windows XP:

- 1. Right-click on the desktop and select **Properties**.
- 2. Select the Settings tab.
- 3. Set the screen resolution to 1920 x 1080.
- 4 Click OK

Windows Vista®, Windows® 7, Windows® 8:

- 1. For Windows® 8 only, select the Desktop tile to switch to classic desktop.
- 2. Right-click on the desktop and click Screen Resolution.
- 3. Click the Dropdown list of the Screen resolution and select  $1920 \times 1080$ .
- 4. Click OK.

If you do not see 1920 x 1080 as an option, you may need to update your graphics driver. Depending on your computer, complete one of the following procedures.

If you have a Dell desktop or portable computer:

• Go to support.dell.com, enter your service tag, and download the latest driver for your graphics card.

If you are using a non-Dell computer (portable or desktop):

- $\circ~$  Go to the support site for your computer and download the latest graphic drivers.
- Go to your graphics card website and download the latest graphic drivers.

### **Using the Tilt**

### Tilt

With the stand assembly, you can tilt the monitor for the most comfortable viewing angle.

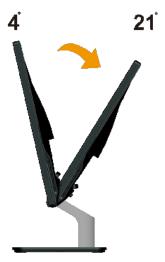

**NOTE**: The stand base is detached when the monitor is shipped from the factory.

Back to Contents Page

## **Troubleshooting**

### Dell™ S2240M/S2340M monitor

- Self-Test
- **Built-in Diagnostics**
- In-Store Demo
- Common Problems
- **Product Specific Problems**

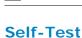

Your monitor provides a self-test feature that allows you to check whether your monitor is functioning properly. If your monitor and computer are properly connected but the monitor screen remains dark, run the monitor self-test by performing the following steps:

- Turn off both your computer and the monitor.
- Unplug the video cable from the back of the computer. To ensure proper Self-Test operation, remove both Digital (white connector) and the Analog (blue connector) cables from the back of computer.
- Turn on the monitor.

The floating dialog box should appear on-screen (against a black background) if the monitor cannot sense a video signal and is working correctly. While in self-test mode, the power LED remains white. Also, depending upon the selected input, one of the dialogs shown below will continuously scroll through the screen.

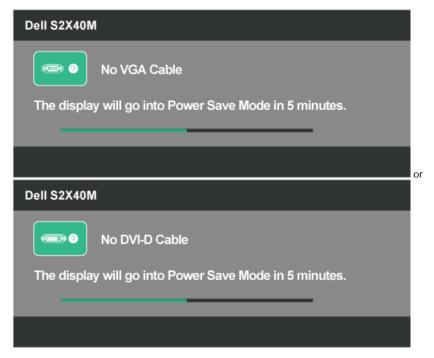

MARNING: Before you begin any of the procedures in this section, follow the Safety Instructions

- This box also appears during normal system operation, if the video cable becomes disconnected or damaged. The monitor will enter Power Save Mode in 5 minutes if left at this state.
- Turn off your monitor and reconnect the video cable; then turn on both your computer and the monitor.

If your monitor screen remains blank after you use the previous procedure, check your video controller and computer, because your monitor is functioning properly.

## **Built-in Diagnostics**

Your monitor has a built-in diagnostic tool that helps you determine if the screen abnormality you are experiencing is an inherent problem with your monitor, or with your computer and video card.

**NOTE**: You can run the built-in diagnostics only when the video cable is unplugged and the monitor is in self-test mode.

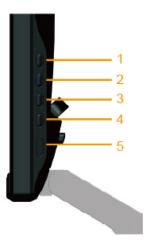

To run the built-in diagnostics:

- 1. Ensure that the screen is clean (no dust particles on the surface of the screen).
- Unplug the video cable(s) from the back of the computer or monitor. The monitor then goes into the self-test mode.
   Press and hold the **Button 1** and **Button 4** on the right side panel simultaneously for 2 seconds. A gray screen appears.
- Carefully inspect the screen for abnormalities.
- 5. Press the Button 4 on the right side panel again. The color of the screen changes to red.
- 6. Inspect the display for any abnormalities.
- Repeat steps 5 and 6 to inspect the display in green, blue, black, white, and text screens. The test is complete when the text screen appears. To exit, press the Button 4 again.

If you do not detect any screen abnormalities upon using the built-in diagnostic tool, the monitor is functioning properly. Check the video card and computer.

### **In-Store Demo**

To enter InStore OSD Mode

All cables detached/disconnected. Monitor in "On" mode. Press and hold "menu" (Button 4) + "up" (Button 2) for 5 seconds

To exit InStore OSD Mode

Press power button once If power is cut off during demo, resume the demo after power is restored.

### **Common Problems**

The following table contains general information about common monitor problems you might encounter and the possible solutions.

| Common Symptoms        | What You Experience                   | Possible Solutions                                                                                                    |
|------------------------|---------------------------------------|----------------------------------------------------------------------------------------------------|
| No Video/Power LED off | No picture                            | <ul> <li>Ensure that the video cable connecting the monitor and the computer is properly connected and secured.</li> <li>Verify that the power outlet is functioning properly using any other electrical equipment.</li> <li>Ensure that the power button is depressed fully.</li> </ul>                                                               |
| No Video/Power LED on  | No picture or no brightness           | <ul> <li>Increase brightness &amp; contrast controls via OSD.</li> <li>Perform monitor self-test feature check.</li> <li>Check for bent or broken pins in the video cable connector.</li> <li>Ensure that the correct input source is selected via the <a href="INPUT SOURCE">INPUT SOURCE</a> menu.</li> <li>Run the built-in diagnostics.</li> </ul> |
| Poor Focus             | Picture is fuzzy, blurry, or ghosting | <ul> <li>Perform Auto Adjust via OSD.</li> <li>Adjust the Phase and Pixel Clock controls via OSD.</li> <li>Eliminate video extension cables.</li> <li>Reset the monitor to Factory Settings.</li> <li>Change the video resolution to the correct aspect ratio (16:9).</li> </ul>                                                                       |
| Shaky/Jittery Video    | Wavy picture or fine movement         | <ul> <li>Perform Auto Adjust via OSD.</li> <li>Adjust the Phase and Pixel Clock controls via OSD.</li> <li>Reset the monitor to Factory Settings.</li> <li>Check environmental factors.</li> <li>Relocate the monitor and test in another room.</li> </ul>                                                                                             |
| Missing Pixels         | LCD screen has spots                  | Cycle power on-off.     Pixel that is permanently off is a natural defect that can occur in LCD technology.  For more information on Dell Monitor Quality and Pixel Policy, see Dell Support site at: support.dell.com.                                                                                                    |
| Stuck-on Pixels        | LCD screen has bright spots           | Cycle power on-off.     Pixel that is permanently off is a natural defect that can occur in LCD technology.                                                                                                    |

|                                                                                            |                                                                    | For more information on Dell Monitor Quality and Pixel Policy, see Dell Support site at: <a href="mailto:support.dell.com">support.dell.com</a> .                                                                                                    |
|--------------------------------------------------------------------------------------------|--------------------------------------------------------------------|----------------------------------------------------------------------------------------------------|
| Brightness Problems                                                                        | Picture too dim or too<br>bright                                   | Reset the monitor to Factory Settings. Auto Adjust via OSD. Adjust brightness & contrast controls via OSD.                                                                                                    |
| Geometric Distortion                                                                       | Screen not centered correctly                                      | <ul> <li>Reset the monitor to Factory Settings.</li> <li>Auto Adjust via OSD.</li> <li>Adjust brightness &amp; contrast controls via OSD.</li> </ul> NOTE: When using 'DVI-D', the positioning adjustments are not available.                                                                                                    |
| Horizontal/Vertical Lines                                                                  | Screen has one or more lines                                       | Reset the monitor to Factory Settings. Perform Auto Adjust via OSD. Adjust Phase and Pixel Clock controls via OSD. Perform monitor self-test feature check and determine if these lines are also in self-test mode. Check for bent or broken pins in the video cable connector.  NOTE: When using 'DVI-D', the Pixel Clock and Phase adjustments are not available.                            |
| Synchronization Problems                                                                   | Screen is scrambled or appears torn                                | <ul> <li>Reset the monitor to Factory Settings.</li> <li>Perform Auto Adjust via OSD.</li> <li>Adjust Phase and Pixel Clock controls via OSD.</li> <li>Perform monitor self-test feature check to determine if the scrambled screen appears in self-test mode.</li> <li>Check for bent or broken pins in the video cable connector.</li> <li>Restart the computer in the safe mode.</li> </ul> |
| Safety-Related Issues                                                                      | Visible signs of smoke or sparks                                   | <ul> <li>Do not perform any troubleshooting steps.</li> <li>Contact Dell immediately.</li> </ul>                                                                                                    |
| Intermittent Problems                                                                      | Monitor malfunctions on & off                                      | <ul> <li>Ensure that the video cable connecting the monitor to the computer is properly connected and is secured.</li> <li>Reset the monitor to Factory Settings.</li> <li>Perform monitor self-test feature check to determine if the intermittent problem occurs in self-test mode.</li> </ul>                                                                                               |
| Missing Color                                                                              | Picture missing color                                              | <ul> <li>Perform monitor self-test feature check.</li> <li>Ensure that the video cable connecting the monitor to the computer is properly connected and is secured.</li> <li>Check for bent or broken pins in the video cable connector.</li> </ul>                                                                                                    |
| Wrong Color                                                                                | Picture color not good                                             | Try different Color Preset Settings in Color Settings OSD. Adjust R/G/B value in Color Settings OSD if the Color Management is turned off. Change the Input Color Format to RGB or YPbPr in Color settings OSD.                                                                                                    |
| Image retention from a<br>static image left on the<br>monitor for a long period of<br>time | Faint shadow from the static image displayed appears on the screen | Use the Power Management feature to turn off the monitor at all times when not in use (for more information, see <a href="Power Management Modes">Power Management Modes</a> ).  Alternatively, use a dynamically changing screensaver.                                                                                                    |

# **Product Specific Problems**

| Specific Symptoms                                             | What You Experience                                                                                                    | Possible Solutions                                                                                                    |
|---------------------------------------------------------------|----------------------------------------------------------------------------------------------------|----------------------------------------------------------------------------------------------------|
| Screen image is too small                                     | Image is centered on screen,<br>but does not fill entire<br>viewing area                                                   | Reset the monitor to Factory Settings.                                                                                                    |
| Cannot adjust the monitor with the buttons on the front panel | OSD does not appear on the screen                                                                                          | <ul> <li>Turn off the monitor, unplug the power cord, plug back, and then turn on the monitor.</li> <li>Check if the OSD menu is locked. If yes, press and hold key for 10 seconds to unlock. See Menu Lock.</li> </ul>                                                                                       |
| No Input Signal when user controls are pressed                | No picture, the LED light is white. When you press "up", "down" or "Menu" key, the message " No input signal" will appear. | <ul> <li>Check the signal source. Ensure the computer is not in the power saving mode by moving the mouse or pressing any key on the keyboard.</li> <li>Check whether the signal cable is plugged in properly. Re-plug the signal cable if necessary.</li> <li>Reset the computer or video player.</li> </ul> |
| The picture does not fill the entire screen                   | The picture cannot fill the height or width of the screen                                                                  | <ul> <li>Due to different video formats (aspect ratio) of DVDs, the monitor may display in full screen.</li> <li>Run the built-in diagnostics.</li> </ul>                                                                                                    |

NOTE: When choosing DVI-D mode, the Auto Adjust function is not available.

# **Appendix**

### Dell™ S2240M/S2340M Monitor User's Guide

- Safety Instructions
- FCC Notice (U.S. Only) and Other Regulatory Information
- Contacting Dell

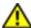

# WARNING: Safety Instructions

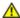

WARNING: Use of controls, adjustments, or procedures other than those specified in this documentation may result in exposure to shock, electrical hazards, and/or mechanical hazards.

For information on safety instructions, see the Product Information Guide.

### FCC Notices (U.S. Only) and Other Regulatory Information

For FCC notices and other regulatory information, see the regulatory compliance website located at www.dell.com\regulatory compliance.

This device complies with Part 15 of the FCC Rules. Operation is subject to the following two conditions:

- (1) this device may not cause harmful interference
- (2) this device must accept any interference received including interference that may cause undesired operation

## Contacting Dell

For customers in the United States, call 800-WWW-DELL (800-999-3355).

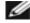

NOTE: If you do not have an active Internet connection, you can find contact information on your purchase invoice, packing slip, bill, or Dell product catalog.

Dell provides several online and telephone-based support and service options. Availability varies by country and product, and some services may not be available in your area. To contact Dell for sales, technical support, or customer service issues:

- 1. Visit support.dell.com.
- Verify your country or region in the Choose A Country/Region drop-down menu at the bottom of the page.
- Click Contact Us on the left side of the page. 3.
- Select the appropriate service or support link based on your need. 4.
- Choose the method of contacting Dell that is convenient for you.

Back to Contents Page

Free Manuals Download Website

http://myh66.com

http://usermanuals.us

http://www.somanuals.com

http://www.4manuals.cc

http://www.manual-lib.com

http://www.404manual.com

http://www.luxmanual.com

http://aubethermostatmanual.com

Golf course search by state

http://golfingnear.com

Email search by domain

http://emailbydomain.com

Auto manuals search

http://auto.somanuals.com

TV manuals search

http://tv.somanuals.com